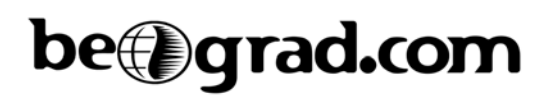

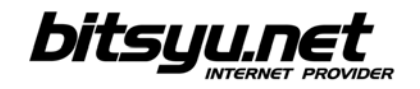

## **Povezivanje LinkSys WAG2000 rutera putem LAN-a**

Pre nego što krenete u podešavanje vašeg ADSL rutera, proverite da li ste ispravno povezali vaš računar i ADSL ruter. Ukoliko postoji veza između računara i ADSL rutera, Ethernet lampica na ruteru će svetleti zelenom bojom.

ADSL ruter se nalazi na IP adresi 192.168.1.1. Da bi ste pristupili ADSL ruteru, potrebno je da podesite par parametara u *Local Area Connection*-u mrežne kartice na koju ste povezali ruter. Kliknite desnim dugmetom miša na ikonicu i iz poneđenog menija odaberite *Properties*. U *This connection uses following items* nađite **Internet protocol** i kliknite na dugme *Properties.* Odaberite opcije *Obtain an IP address automatically* i *Obtain DNS server address automatically.* Kliknite na dugme *OK* a zatim se vratite na *Local Area Connection properties* prozor. Kliknite na *OK* da zatvorite prozor.

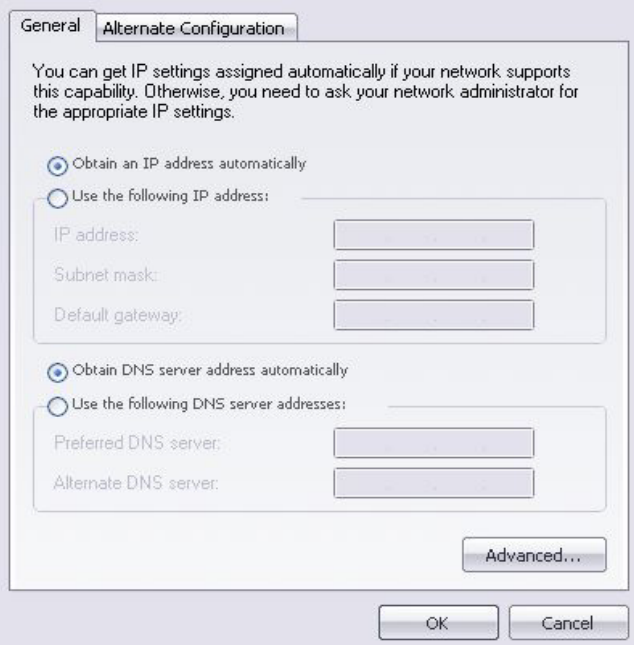

Ukoliko je sve podešeno kako treba, otvorite vaš web browser i ukucajte adresu http://192.168.1.1 sa parametrima username "admin" i password "admin".

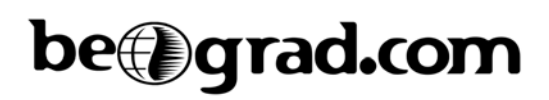

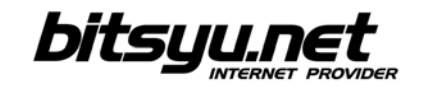

Na stranici Setup iz padajućeg menija "encapsulation" izaberete "*RFC 2516 PPPoE*" a zatim proverite da li u polju "*Virtual Circuit*" postoje sledeće vrednosti *VPI 8 i VCI 35*.

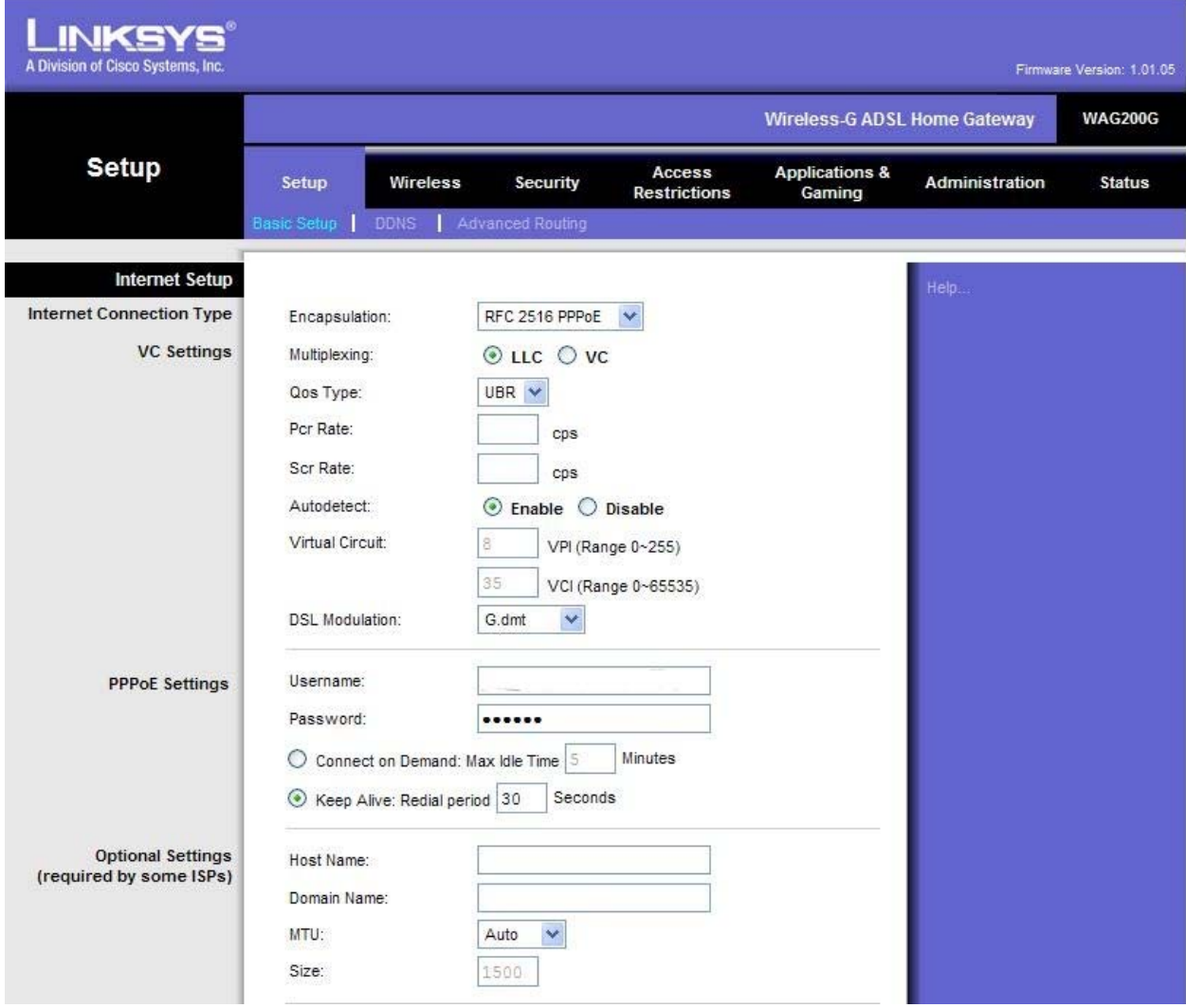

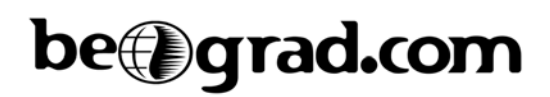

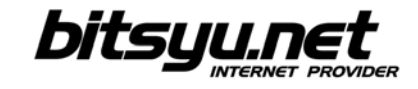

Nakon toga unesite Vaš *username* i *password*. Posle ovoga potrebno je podesiti "*Time Zone*" pa izaberite (GMT+01:00) Belgrade… i cekirati opciju "*Automatically adjust clock for daylight saving changes*". Nakon toga pritisnuti *SAVE SETTINGS***.** 

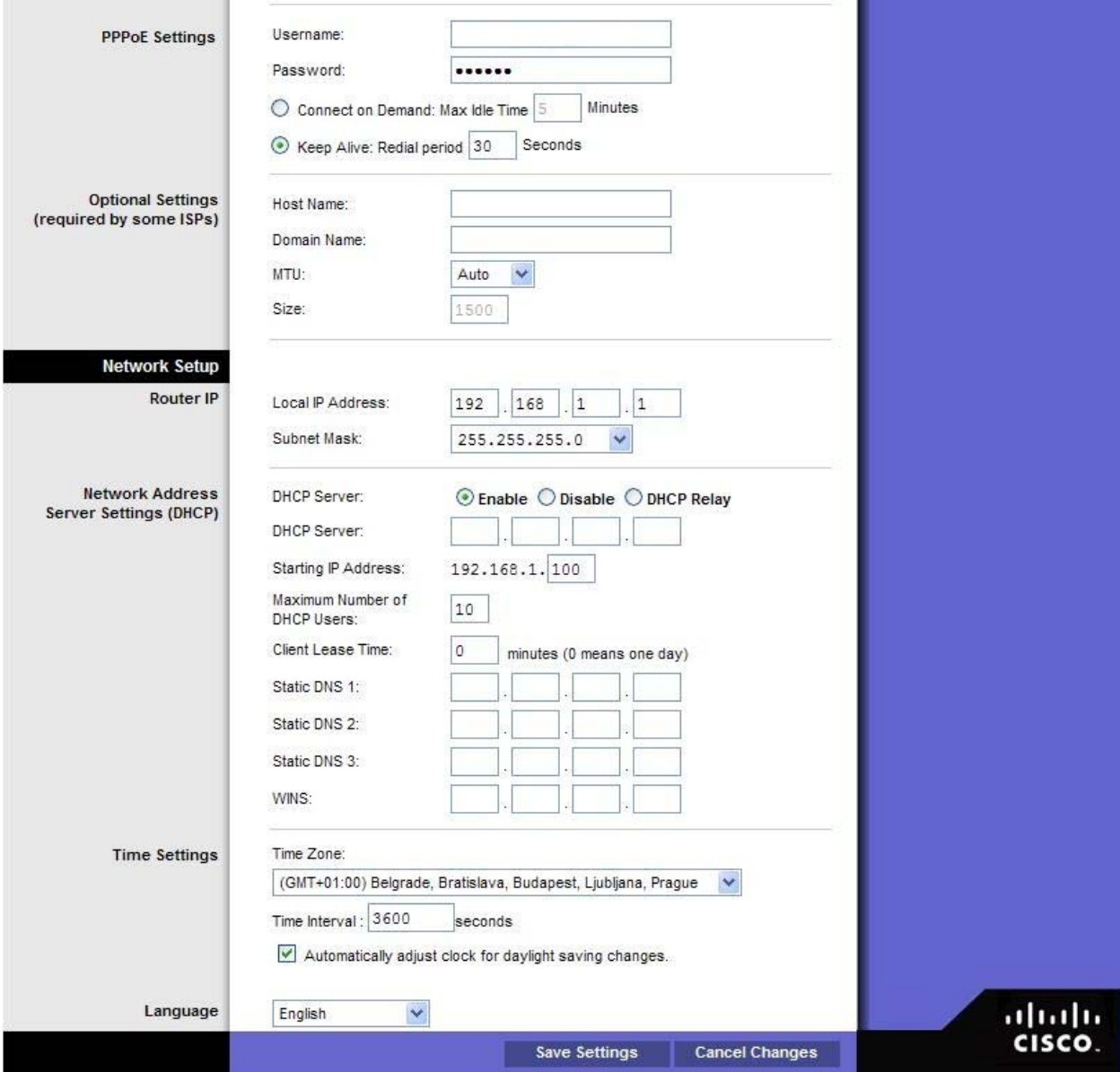

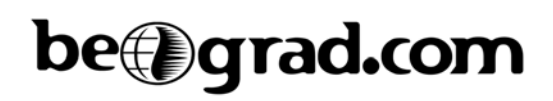

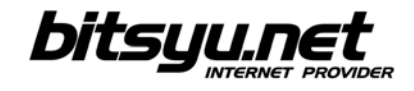

Nakon što ste podesili ADSL konekciju treba podesiti WiFi. Prvo kliknite na *Wireless* u gornjem meniju nakon čega će Vam se otvoriti stranica kao na slici.

U polje "*Wireless Network Name (SSID)*" unesite kako želite da se vidi Vaša mreža na klijent uređajima: Gama, beograd.com….

Nakon toga kliknite na *SAVE SETTINGS*

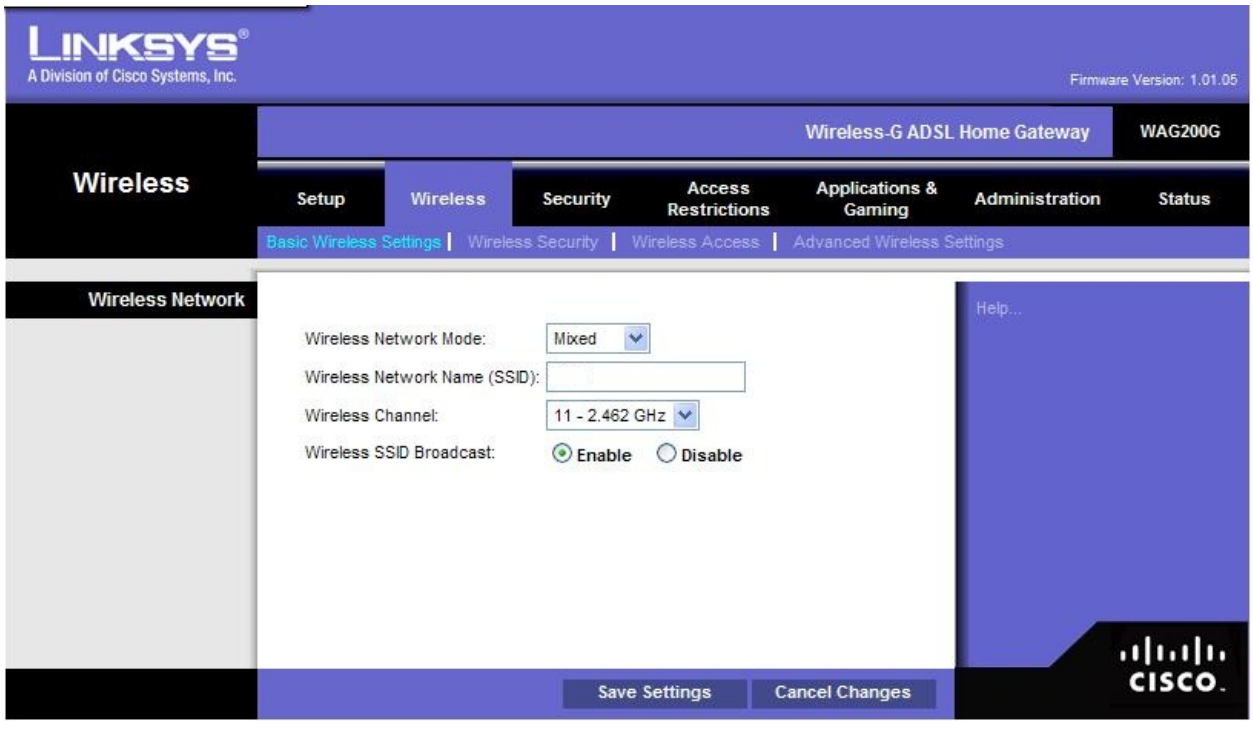

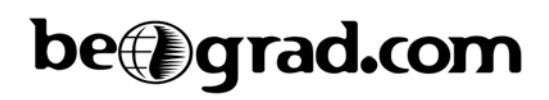

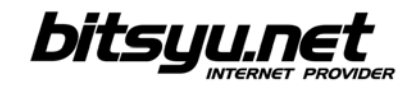

Sada kliknite na link "*Wireless security*", iz padajućeg menija odaberite WEP enkripciju (64 bits) i u polje key1 unesite šifru za Vašu wireless mrežu. Šifra mora sadržati 10 heksadecimalnih simbola (brojevi 0-9 i slova *A*, *B*, *C*, *D*, *E*, *F*). Potrebno je voditi računa jer se velika i mala slova razlikuju. Kada ste uneli potrebne podatke kliknite na *SAVE SETTINGS*

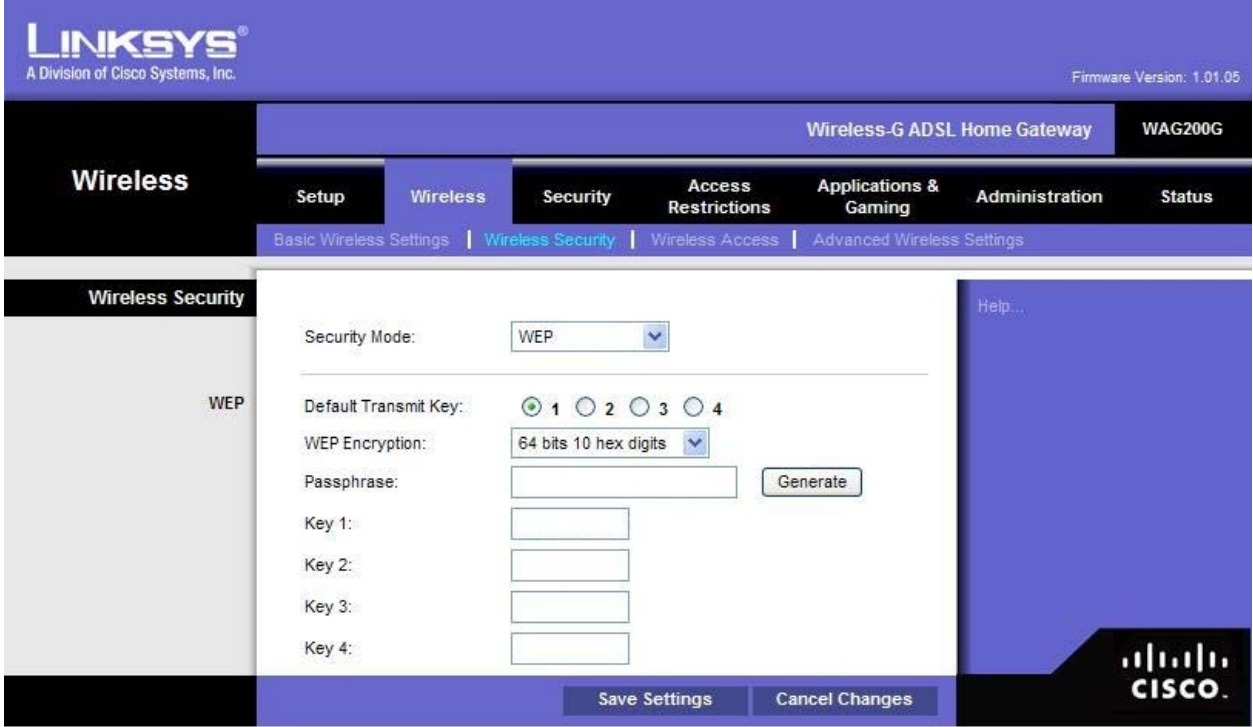

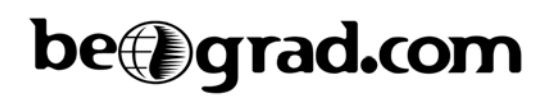

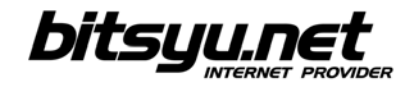

Ostalo je još samo da zaštitimo uređaj od upada spolja. Kliknite na link u gornjem meniju Administration i u polje "*Gateway Password*" i unesite minimum 5 znakova. Kao šifru mozete koristiti sve brojeve i sva slova (velika i mala slova se razlikuju) a zatim u polje *Re-enter to Confirm* ponovite šifru.

Kada ste sve zavrsili kliknite na *SAVE SETTINGS* nakon čega je podešavanje rutera zavrseno.

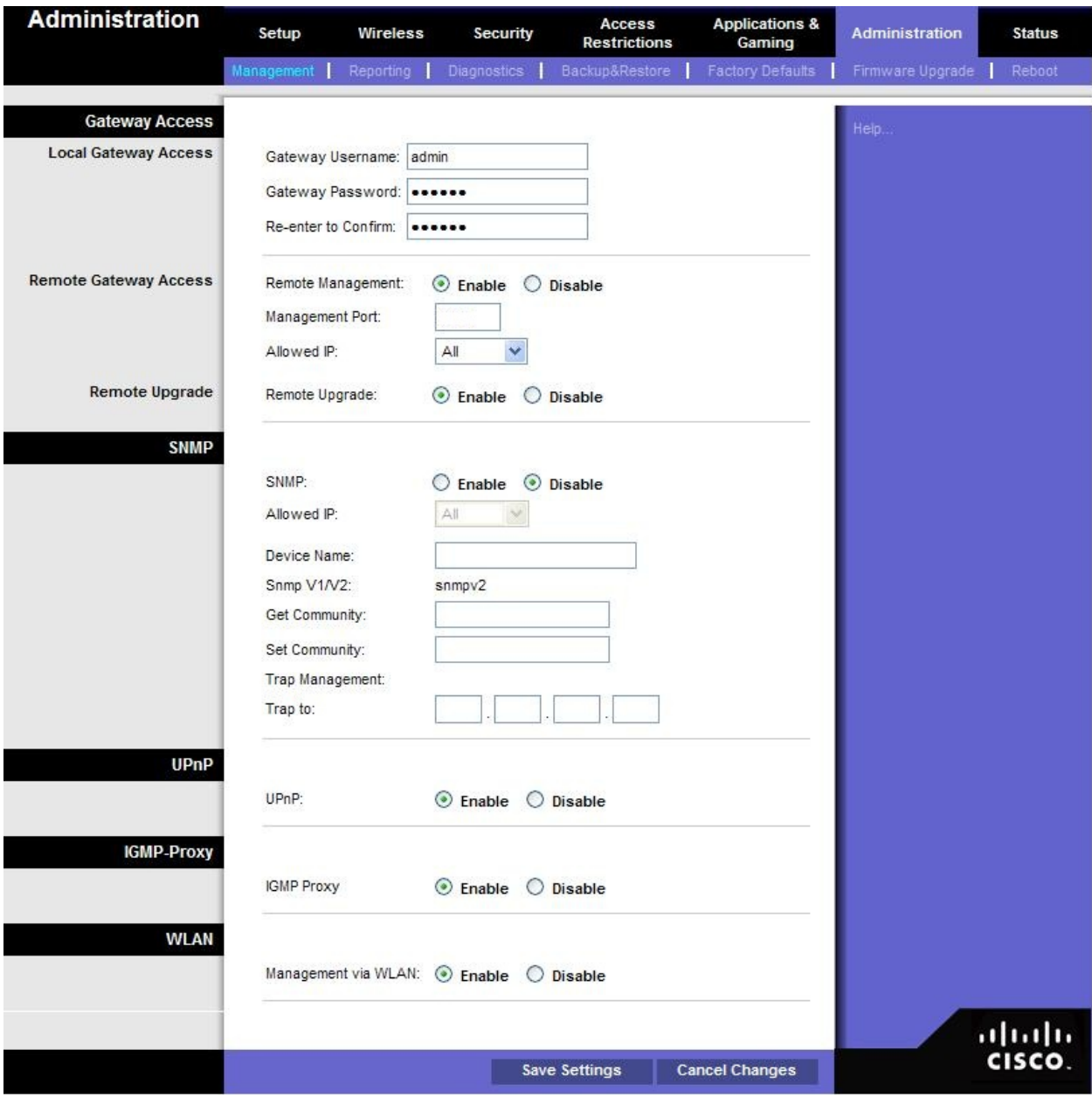